**Internal use only**

## **January 25, 2022**

## **Using Templates in NASDA**

**I have updated the Temtrol and Huntair templates and wanted to explain how you access and scale them. The templates are located on the H: drive in the Engineering directory in a folder named "NASDA Templates". I also placed copies of this folder on the S: and U: drives.**

- 1. First, open DA and select the manufacturer. When you add a user template, only templates for the selected manufacturer are visible.
- 2. Click the new tag icon ( $\frac{1}{2}$ ) and click on the User Template tab. When you first access the templates, you'll need to click on the folder icon as shown below and select the location of the templates. This is only done once.

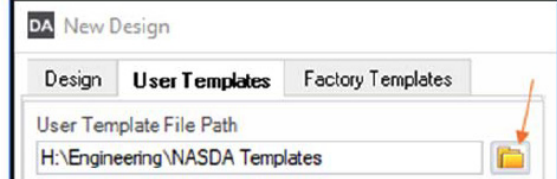

*Hint: If you need to use a VPN to connect to the H, S or U drives and are not near an internet connection, you can copy the NASDA Template folder to your local hard drive for easier access. However, when I edit these templates, you won't be using the most recent iteration.*

- 3. Select the unit that is close to the CFM as your design. It is generally easier to make the unit smaller, so if you're between sizes, pick the larger one so you can scale it down.
- 4. Click the "Add" button to add the template and rename the unit.
- 5. Before you scale the unit, check the velocity on the coils and filters. Because there is a large range of acceptable velocities, you may not need to change the dimensions for your particular airflow.
- 6. If you need to change the cabinet dimensions, first check the filter layout to see if changing the height or width will give you a better filter selection.
- 7. Double click on the Air Tunnel name to bring up the cabinet sizing box.

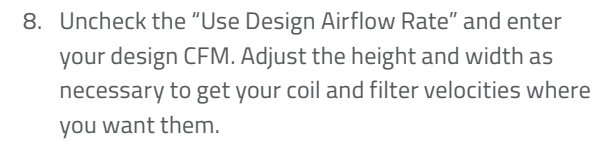

**Air Reps** 

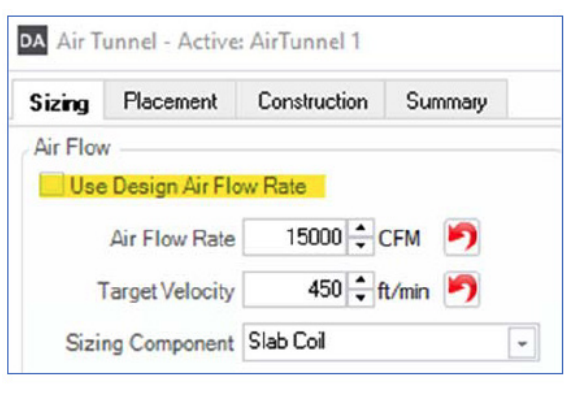

Hint: Remember to re check the "Use Design Airflow Rate" *before you exit. This step is optional, but if the design airflow rate changes in the future and you use the "Properties" button to adjust the airflow, you'll want this checked.*

- 9. Click on the Properties icon and change the airflow rate to your design CFM.
- 10 Add, subtract, move, and edit sections as required.
- 11. If there are custom interior walls, their dimensions do not change when you change the air tunnel dimensions, so you'll need to check the interior wall dimensions and adjust as necessary.
- 12. Check and adjust the opening sizes as needed.
- 13. Check and adjust the door heights. If you've moved sections then check that the door swings inward on positive pressure sections and outward on negative pressure sections.
- 14. If there are lights, adjust the lights to fit the cabinet dimensions. You may need to re center the lights mounted to the roof or end walls or adjust the height if they're mounted on the side walls.
- 15. Update the coil performance to your design condition. If you have two coils in series, be sure to check for required access between two coils (refer to the engineering white paper on this topic).

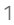

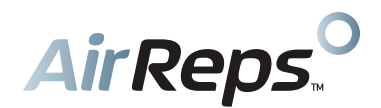

- 16. Run the static pressure report with your design external static pressures and adjust the fan selections as needed, including items on the electrical tab; Standard, Multi Drive, airflow monitoring, etc.
- 17. Adjust the shipping splits as necessary.
- 18. Merge adjacent sections which will reduce the price.

*Hint: If your cooling coil has stainless steel casings and liners and your heating coil does not, merging these coil sections will result in a cost add as you will need to add stainless casings and blank‐off walls to the heating coil.*

- 19. Check the "Review" tab and make corrections as needed.
- 20. If you have a unit that is complete and you want to add it to the user templates, click on the File menu and then select Template Manager. (This is especially helpful if you have a sold job with a factory submittal and an as built DA file.)

21. Right click the category you'd like to add the template to and select "New Template From Current Design".

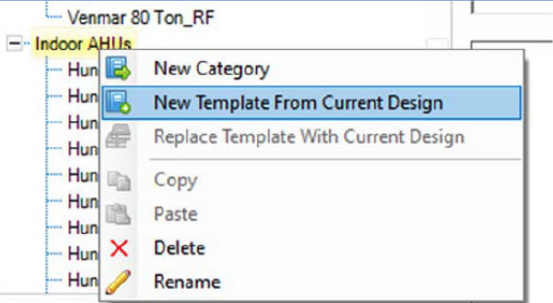

*Hint: The template gets placed at the bottom of the list, so if you want to keep the templates in order, just drag and drop the template to the appropriate location*.

Let me know if you have any questions or suggestions on things that work best for you.

Ken Horsfall